## **Cómo instalar el programa**

Si recibimos un enlace del programa por mail veremos algo similar a la siguiente imagen

http://www.gdssistemas.com.ar/clientes/instala\_usuarios\_demo.exe

por favor descargue el archivo y ejecútelo en su máquina, luego ingrese al programa,

saludos

Demo de Actualización

El renglón azul con subrayado es el enlace al que deben darle click para descargar el programa.

Ya sea que recibamos un enlace por mail o lo descarguemos de internet se abrirá la siguiente pantalla al darle click al enlace de descarga.

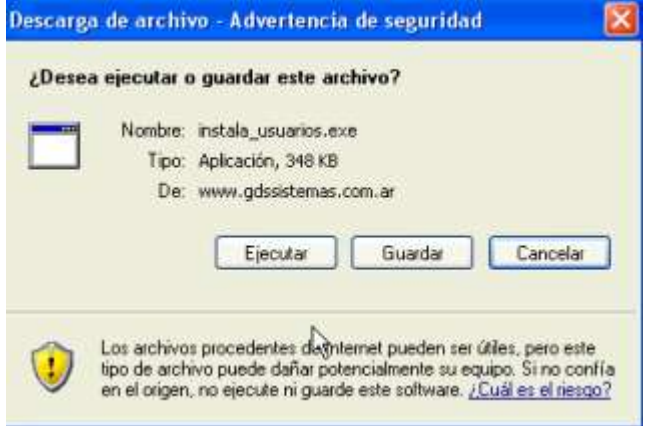

Si deseamos instalarlo en la pc desde donde estamos conectados a internet debemos pulsar sobre el botón ejecutar, de lo contrario pulsaremos en Guardar para descargarlo en la pc y luego copiarlo en CD o Pendrive hasta la máquina donde será instalado.

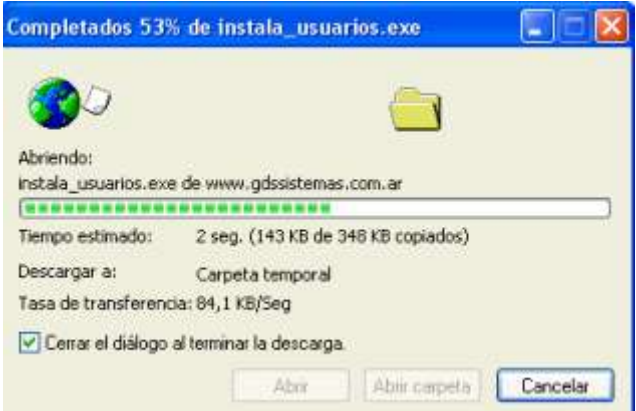

Veremos el progreso de la descarga, debemos esperar hasta que la misma termine.

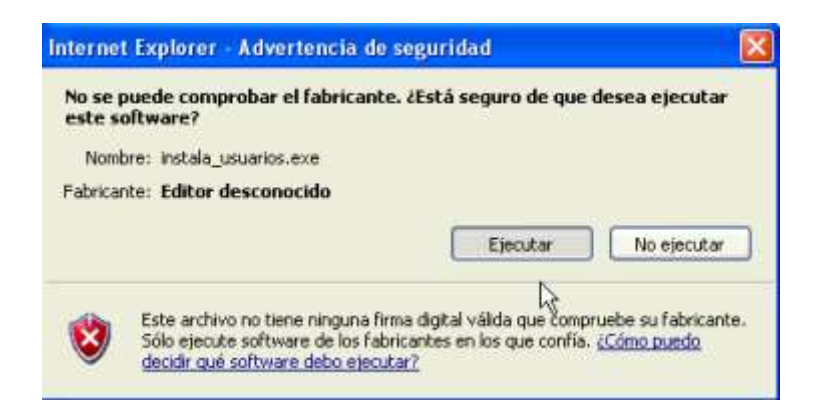

Una vez finalizada la descarga del programa debemos darle click al botón Ejecutar para que la comience el asistente de instalación.

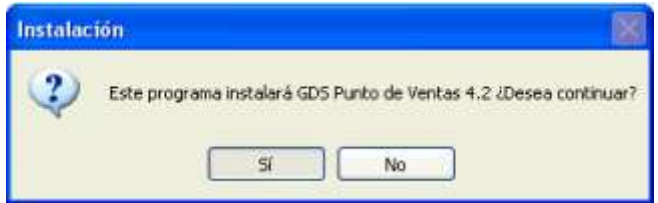

Esta es la primer pantalla del asistente de instalación de los programas de GDS.

Pulsamos sobre el botón Si, si queremos comenzar la instalación.

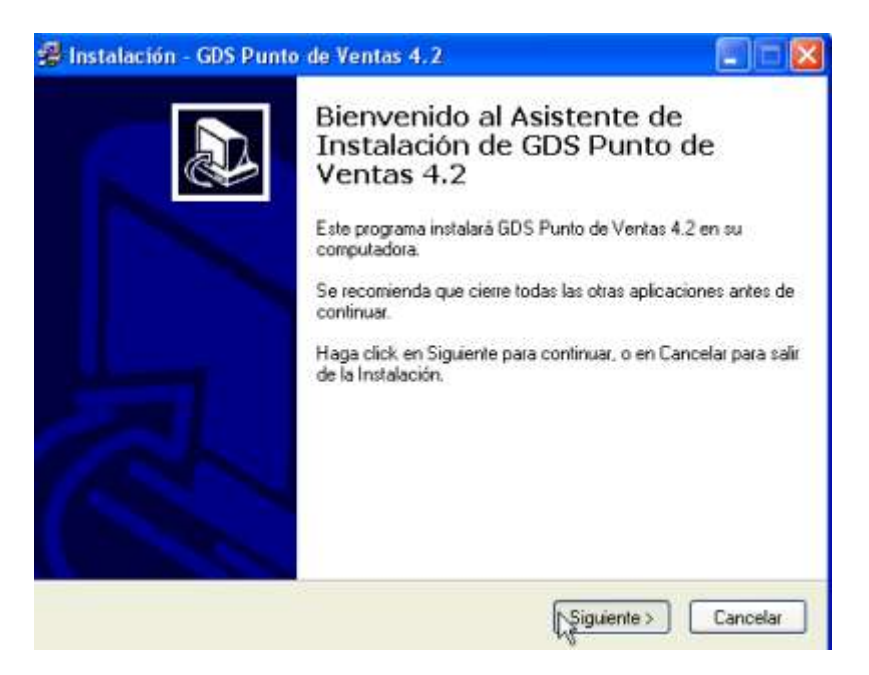

Se recomienda cerrar todas las aplicaciones abiertas, lo hacemos y pulsamos en Siguiente.

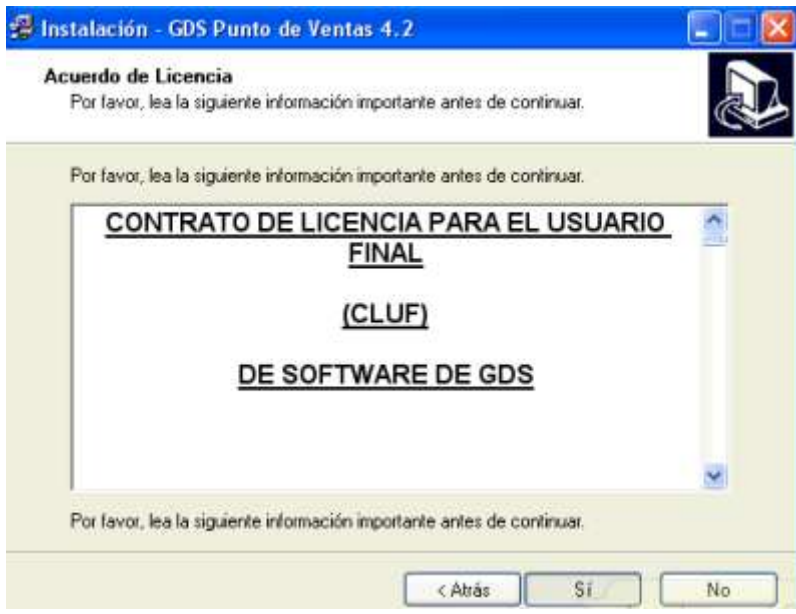

Leemos el Contrato de uso del software, y lo aceptamos pulsando en Si.

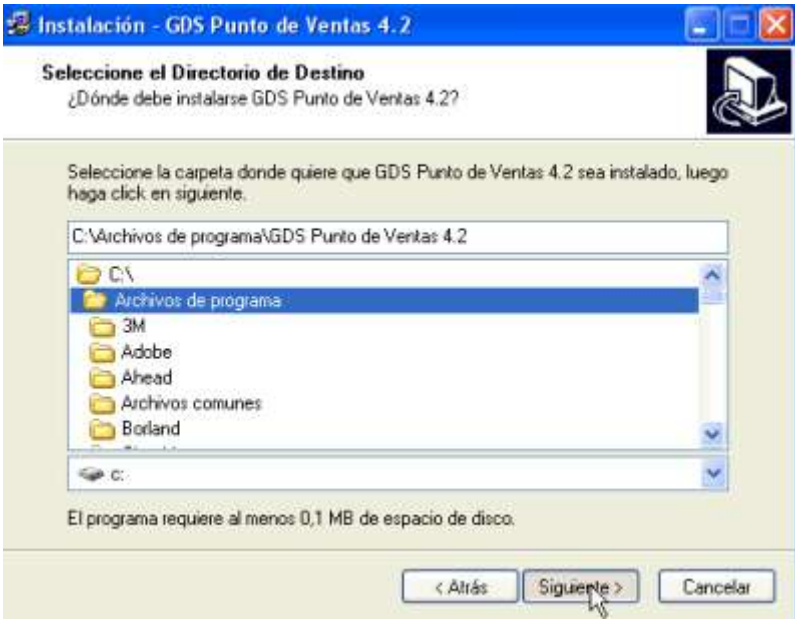

El instalador nos indicará la ruta donde se instalará el programa, no conviene modificarla, a menos que sepamos lo que estamos haciendo.

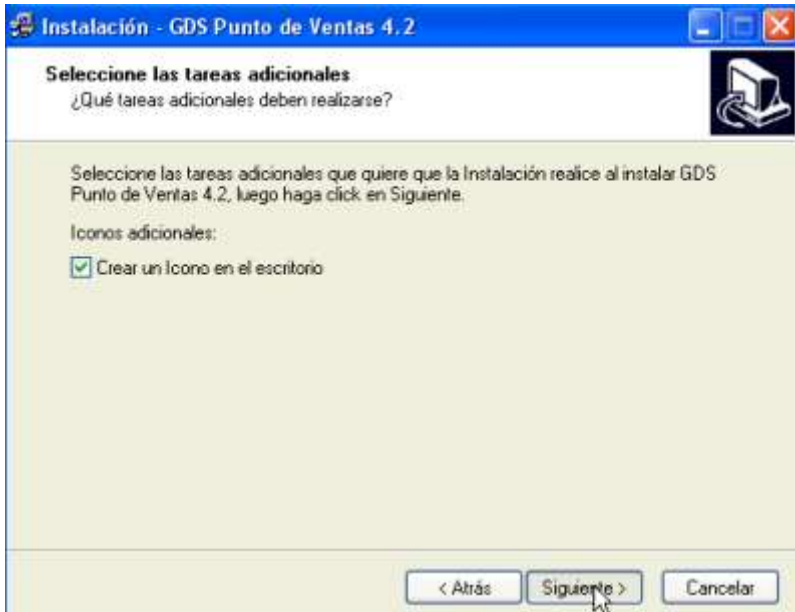

El instalador creará un ícono de acceso rápido en el escritorio de windows para que podamos acceder más facilmente al mismo.

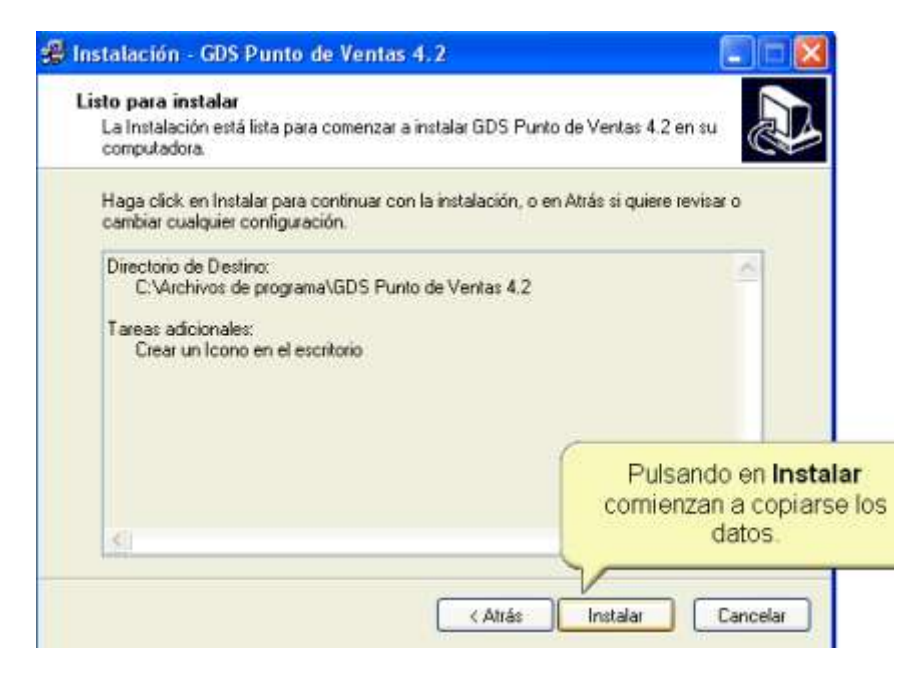

Este es el último paso de la instalación, pulsamos sobre Instalar.

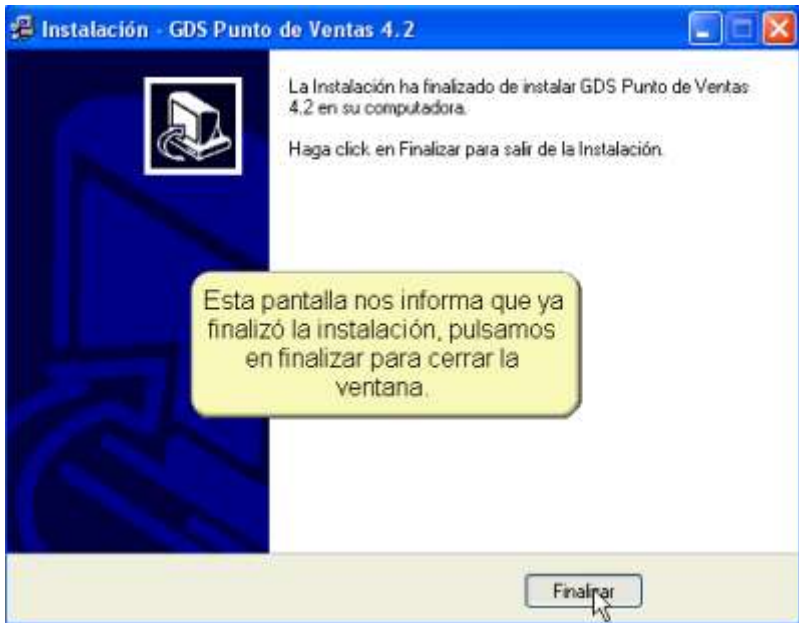

Una vez finalizado el programa nos avisará.